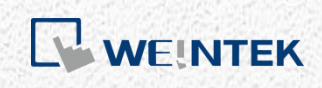

通訊手冊

# *S7-1200* 韌體 *V4.0* 通訊手冊

適用 EB Pro V5.00.02 或更新版本

### 目錄

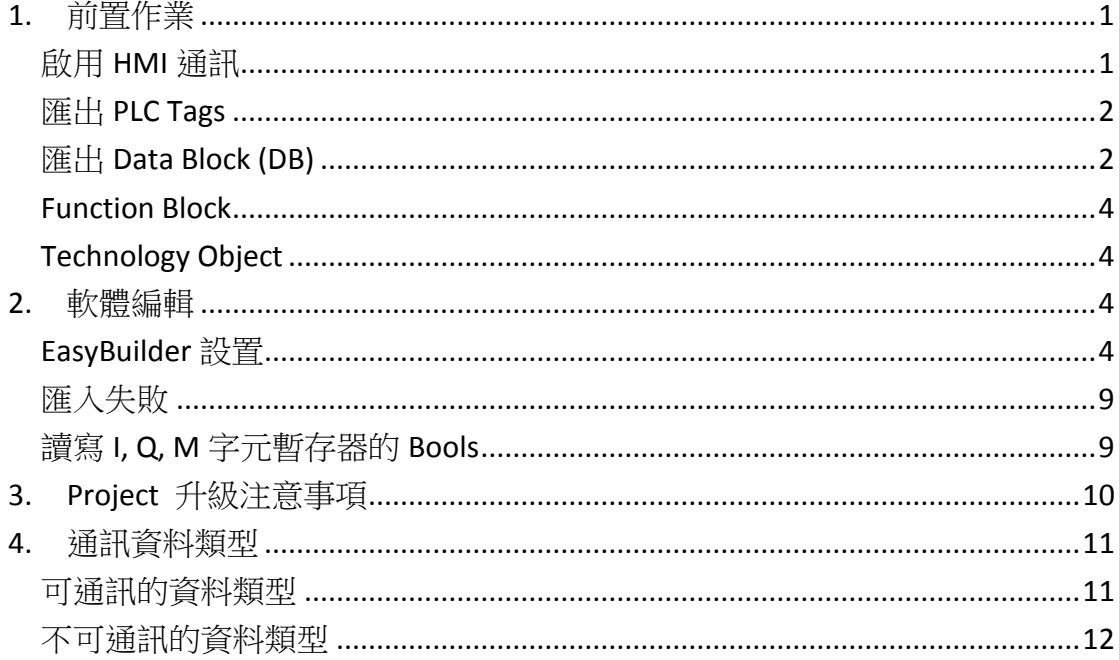

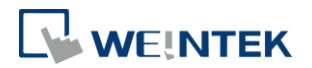

### <span id="page-2-0"></span>**1.** 前置作業

S7-1200 FW4.0 驅動程式支援匯入外部檔案產生 Tag, 請參照以下方法產生所需 的 Tag 檔案。(EasyBuilder8000 不支援 Siemens S7-1200 靭體 V4.0 以上的版本)

#### <span id="page-2-1"></span>啟用 HMI 通訊

首先,請啟用 HMI 與 PLC 的通訊。

1. 在 PLC 專案上點選右鍵, 按下[Properties]。

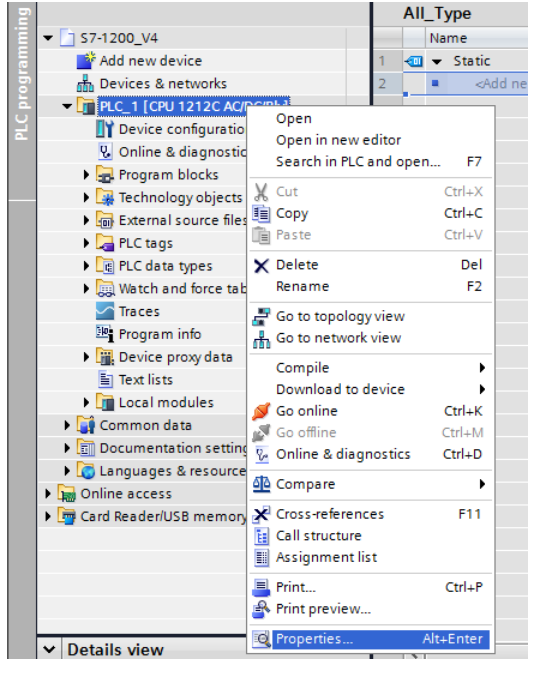

2. 選擇 [Protection], 勾選 [Permit access with PUT/GET communication from remote partner (PLC,HMI,OPC,…)]。

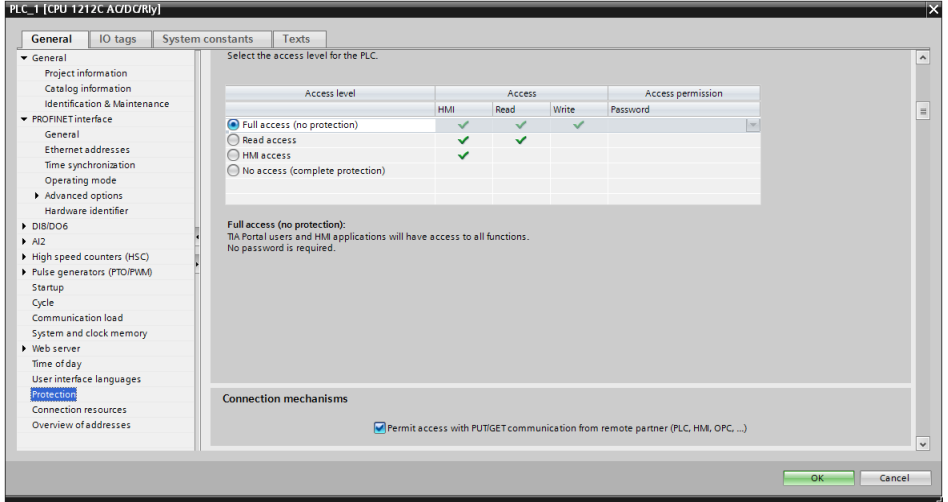

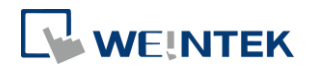

### <span id="page-3-0"></span>匯出 PLC Tags

此節介紹如何匯出 PLC Tags (I,Q,M tags)。

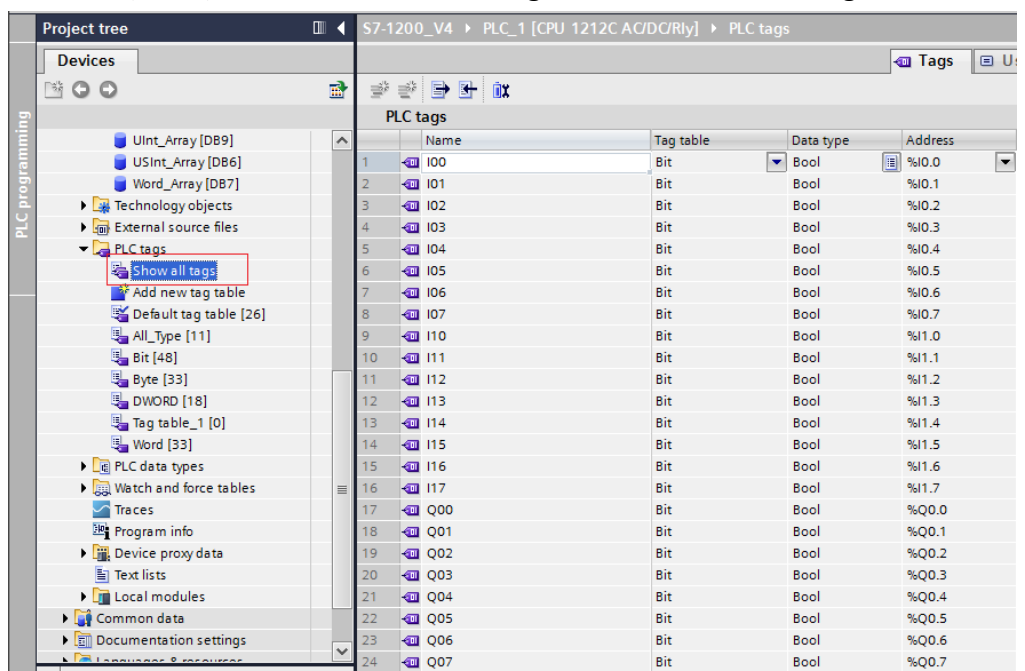

1. 如下圖所示,在建立好的 PLC tags 中,點選[Show all tags]。

*2.* 按下 [Export] 匯出標籤地址。

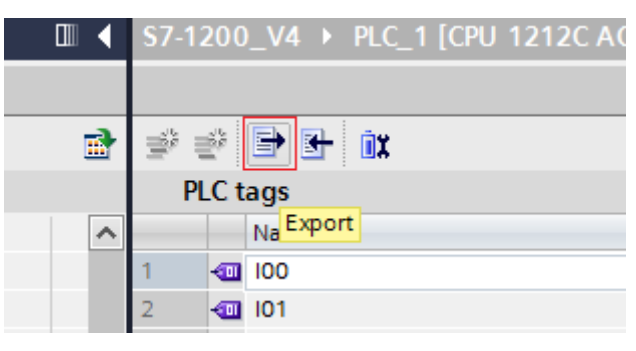

3. 選擇要儲存的路徑後,按 [OK] 儲存。

### <span id="page-3-1"></span>匯出 Data Block (DB)

此節介紹如何匯出正確格式的 Data Block (DB) Tags 的方法。

1. 在建立好的 DB 按下滑鼠右鍵,選擇 [Generate source from blocks], 並 輸入檔名存檔。存檔成功會產生一個\*.scl 檔案。

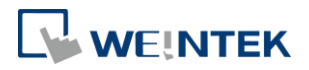

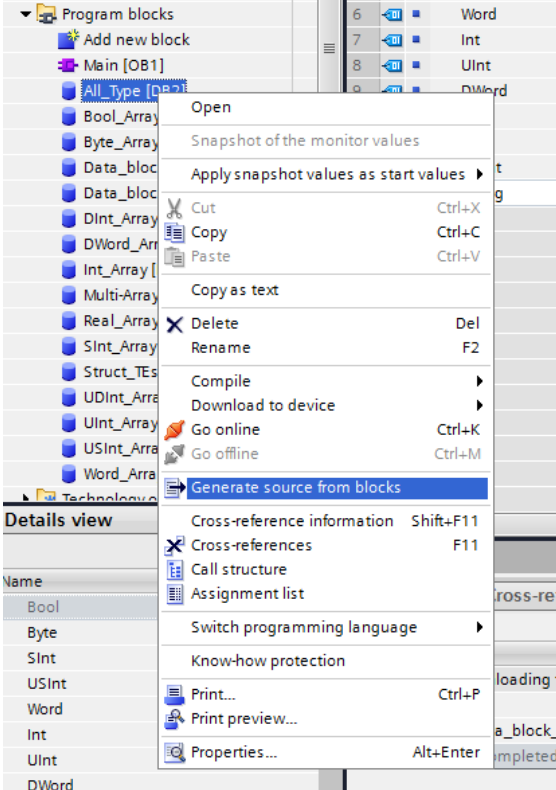

- 2. 因為 Struct 資料型態較為複雜,若 DB 中包含 Struct 資料型態,請執行 以下動作以便正確通訊:
	- Step. 1 複製整個 Struct 資料
	- Step. 2 刪除資料
	- Step. 3 增加一列新的欄位
	- Step. 4 貼上資料

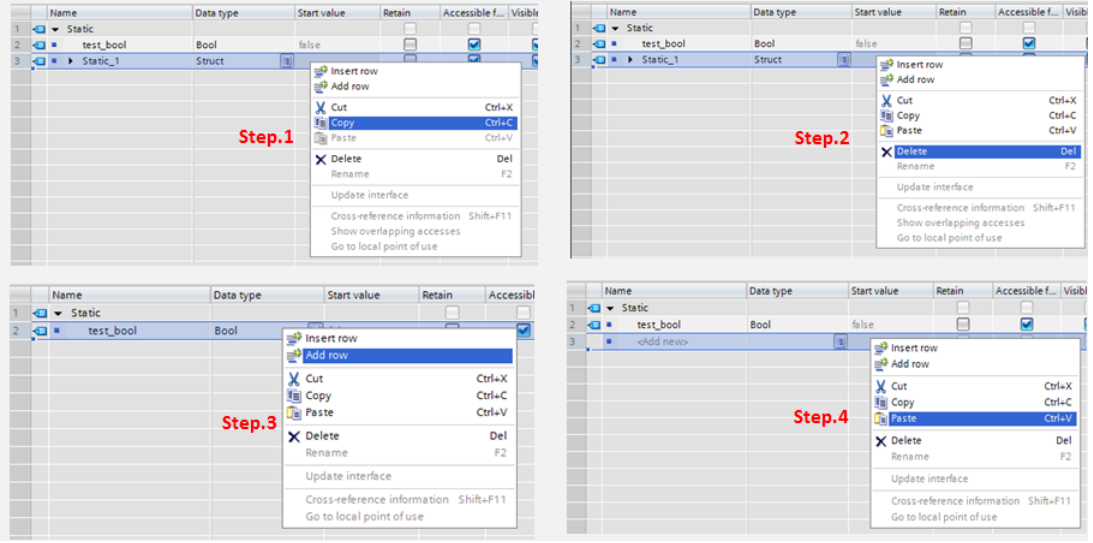

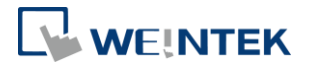

- *3.* 使用 Struct 資料型態時,需注意:
	- Struct 資料型態不能單獨存在於 DB 下, DB 裡至少要加入一個非 Struct 的成員,否則資料將無法被匯入至 EasyBuilder。
	- Struct 資料不支援多維陣列以及多層 Struct 的資料。

### <span id="page-5-0"></span>Function Block

Function Block 提供三種 Language, LAD, FBD, SCL。其中僅 SCL 可支援匯出 \*.scl 檔案。當 PLC Project 中使用了 LAD, FBD 的 Language 時,請將 LAD, FBD 的 tag 對 應至 SCL。

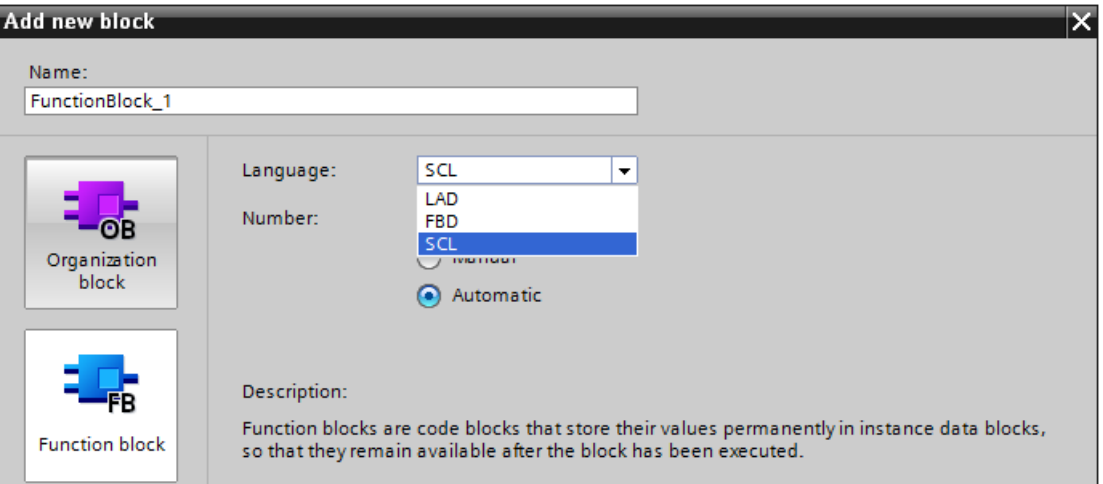

在建立好的 FB 按下滑鼠右鍵,選擇 [Generate source from blocks],並輸入檔名 存檔。存檔成功會產生一個\*.scl 檔案。

### <span id="page-5-1"></span>Technology Object

Technology Object 的\*.scl 檔案已經內建於安裝檔內,路徑位於安裝資料夾下的 Data Type 資料夾。

使用\*.scl 檔案時,請注意 V2.2 與 V4.0 需使用不同的檔案。

### <span id="page-5-2"></span>**2.** 軟體編輯

本章節介紹 EasyBuilder 如何匯入 Siemens S7-1200 靭體 V4.0 的檔案以及使用 PLC tags。

### <span id="page-5-3"></span>EasyBuilder 設置

1. 開啟 EasyBuilder,並設定連線 IP。

## WEINTEK

### S7-1200 韌體 V4.0 通訊手冊

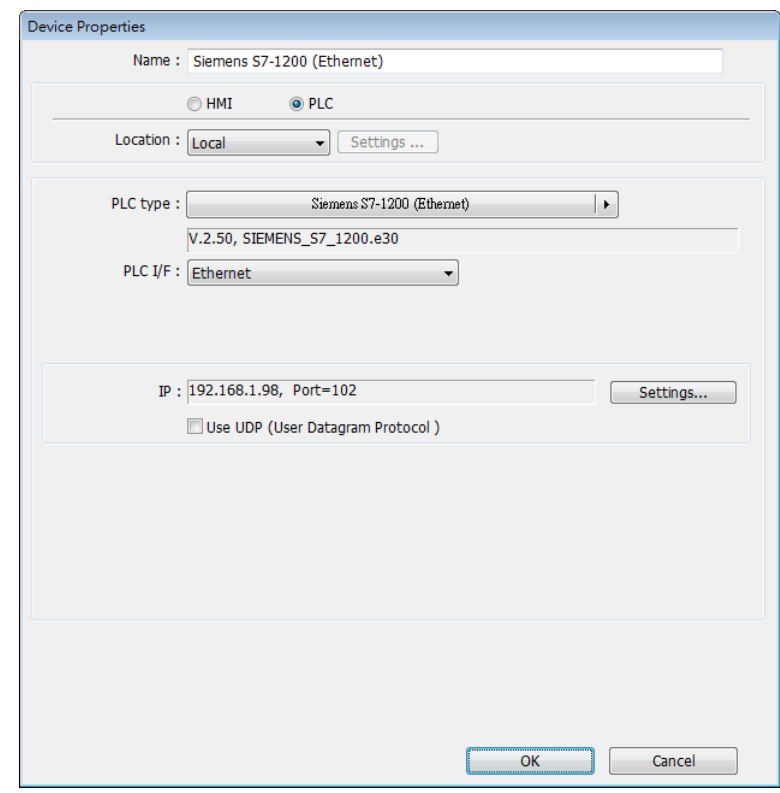

*2.* 點選 [匯入標籤]。

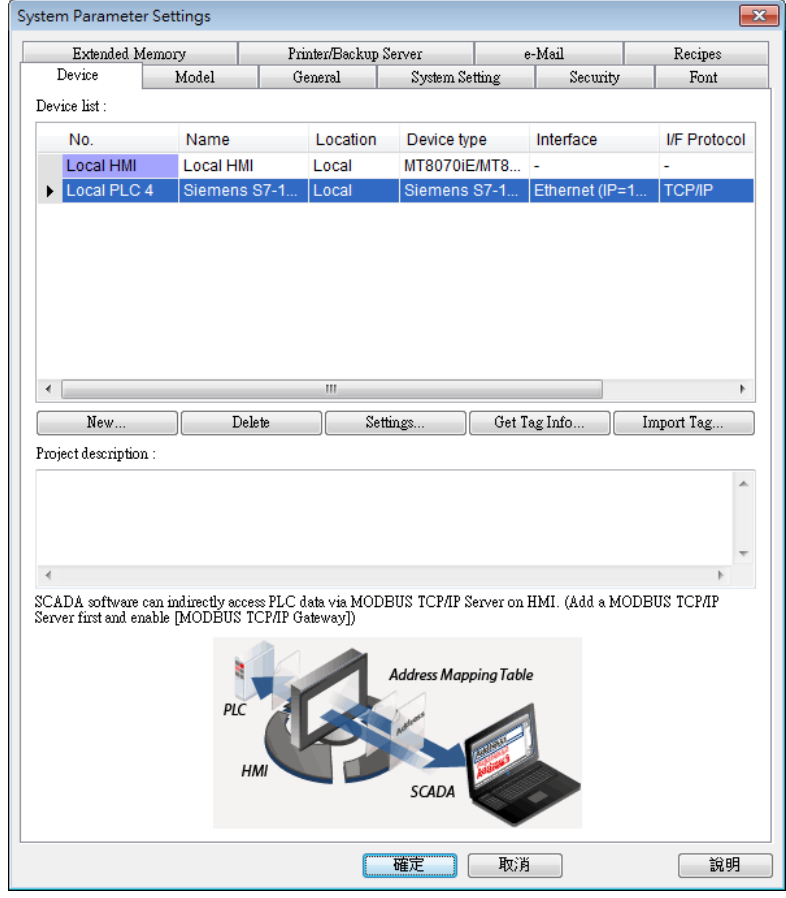

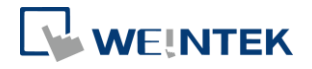

- *3.* 選擇 PLC 靭體版本為 [V4.0 或更新的版本]。
- 4. 選擇欲匯入的檔案。務必記得修改 DB 編號,接著按下 [匯入],會開始 匯入檔案。EasyBuilder 會一一驗證檔案中的 Tag 是否存在於 PLC。

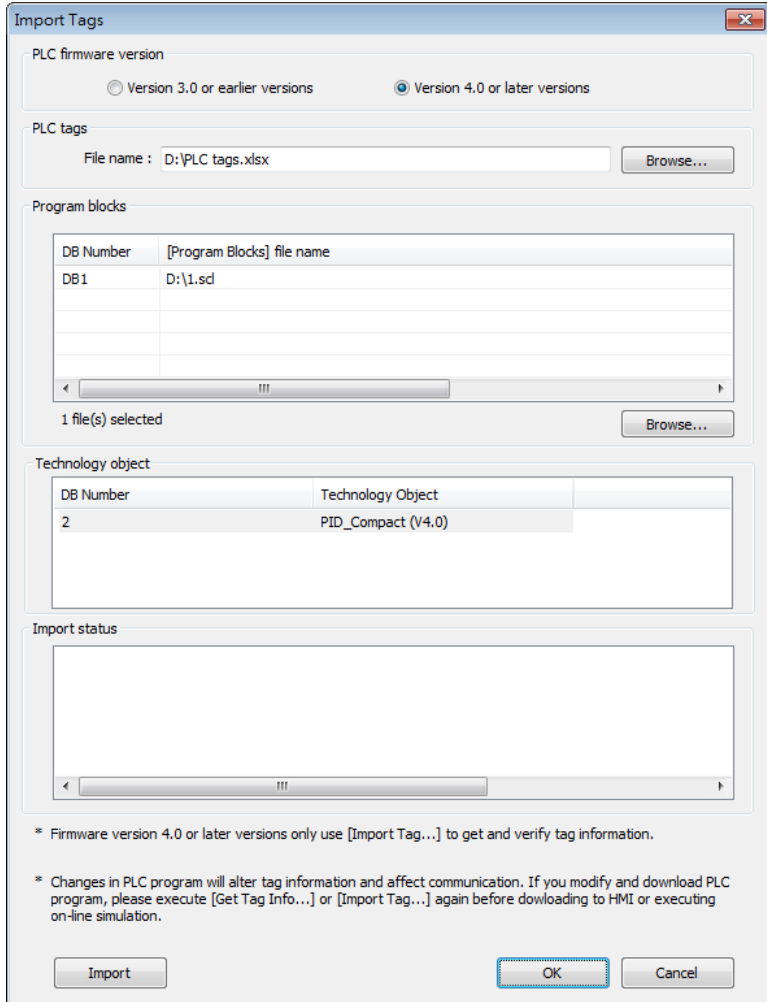

- PLC tags: 包含 I, Q, M 資訊的\*.xlsx 檔案。
- Program blocks:包含 Data Blocks (DB), Function Block (FB) 的\*.scl 檔案。 使用 Function Block 的 \*.scl 時,[DB Number] 應填入對應的 Data Block 編號。

```
例如: 有一個 FunctionBlock _1, 其 Number 是 1。
```
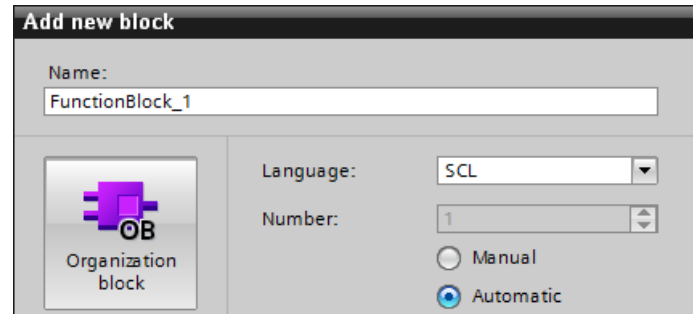

有一個 Number 為 2 的 Data Block, Type 是使用 FunctionBlock\_1。

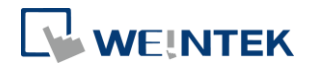

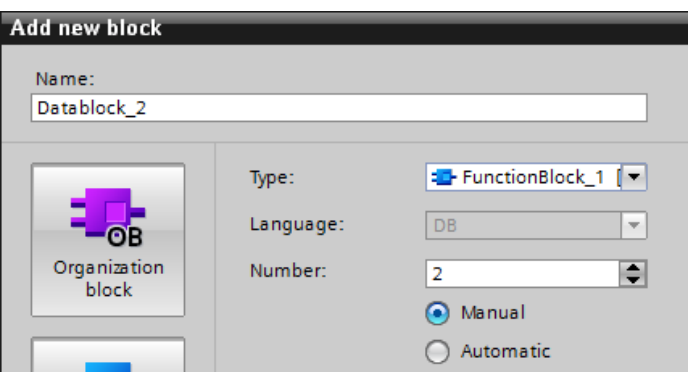

則匯入到 EasyBuilder 時, DB Number 須設定為 2。

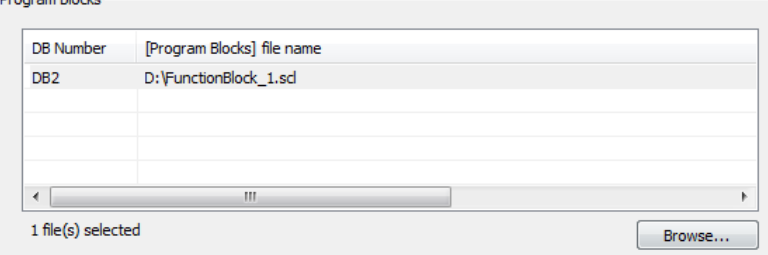

● Technology object:Technology Object 的檔案已內建於 EasyBuilder 中, 點選滑鼠右鍵,點選 [Insert],並選擇正確的 Technology Object 格式。

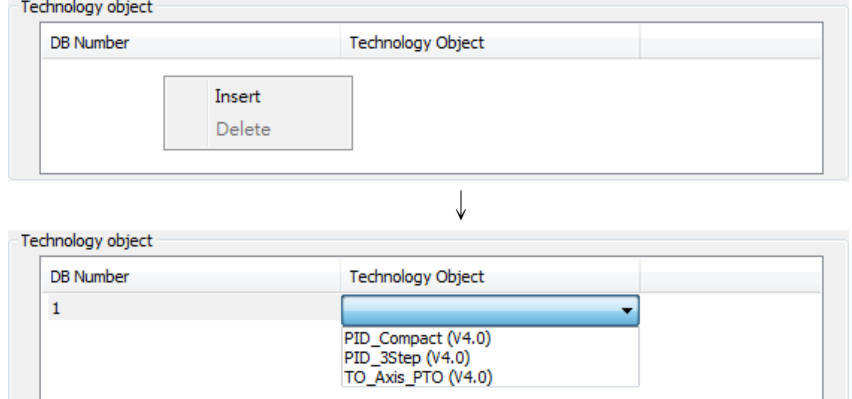

- 5. Import status 欄位會顯示匯入的結果,按下 [OK]。
- *6.* Tag Manager 顯示所有成功匯入的 Tag。使用者可選擇之後要使用那些 Tag。

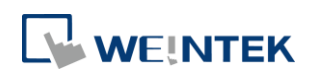

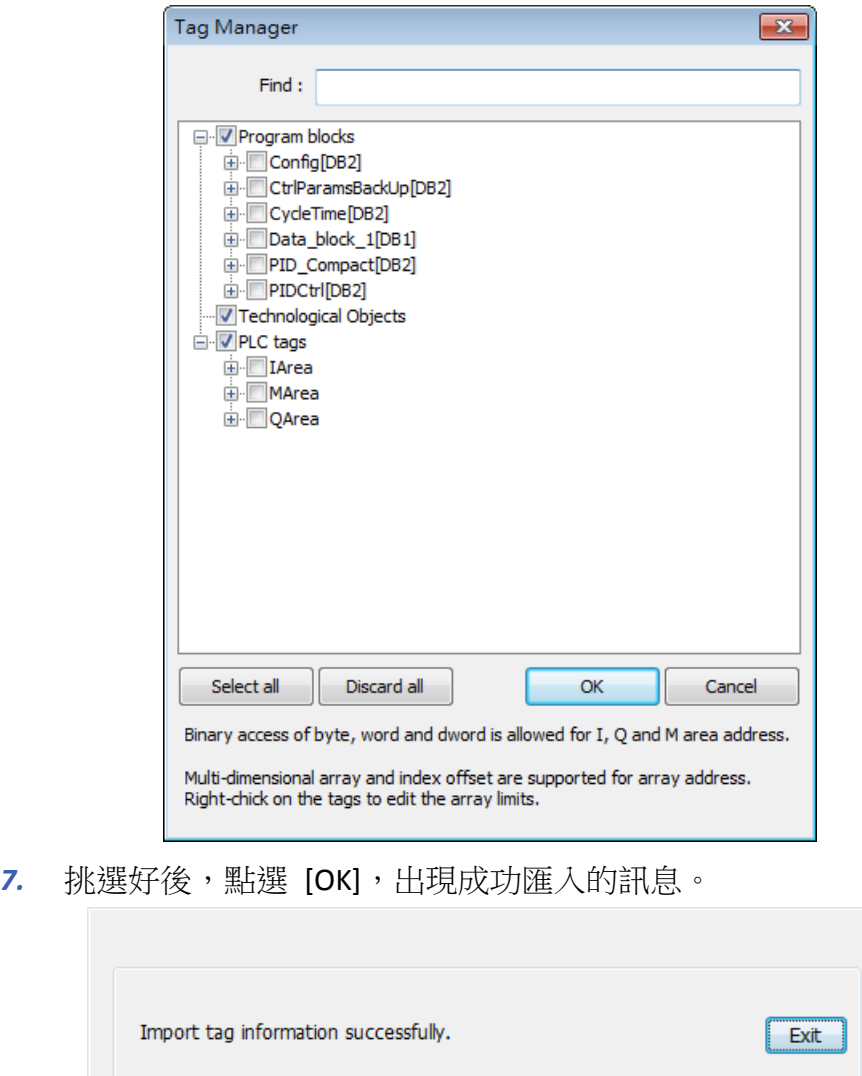

*8.* 在物件上可挑選 PLC 的 Tag。

### S7-1200 韌體 V4.0 通訊手冊

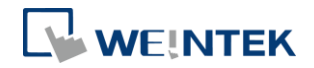

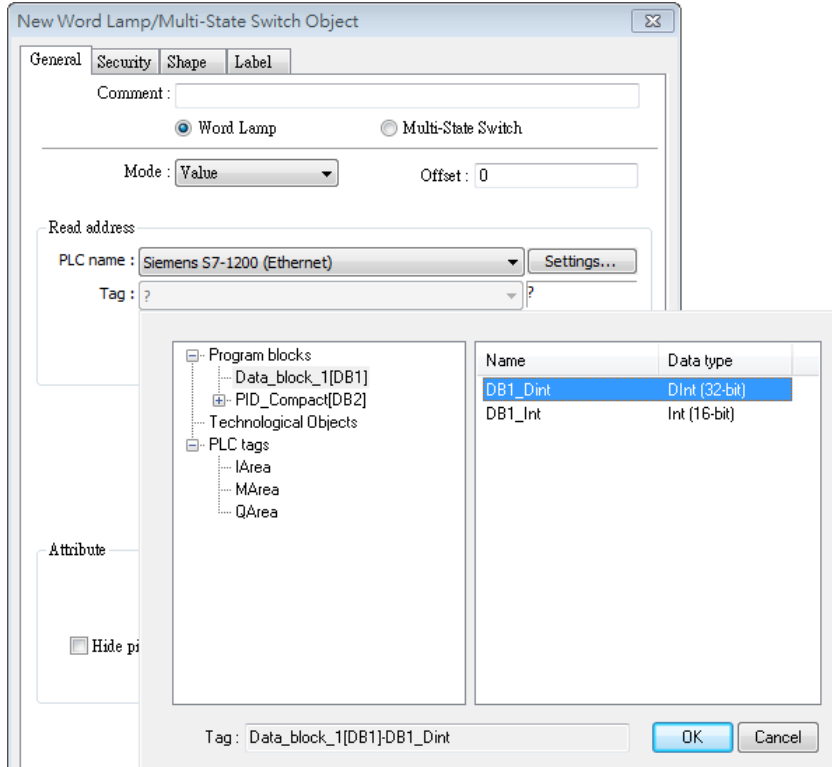

### <span id="page-10-0"></span>匯入失敗

若匯入失敗,可能為 PLC 型態不支援或 EasyBuilder 無法驗證 PLC Tag 的資訊是否 正確。您仍然可以在 Project 中使用匯入的 tag, 但 PLC tags 可能無法成功與 PLC 通訊。請檢查以下各項目。

- DB 編號是否正確。  $\bullet$
- PLC Tag 是否存在於 PLC Project 中。建議可在 PLC 軟體中將 Tag 檔案重新匯 出。
- PLC IP 是否正確。

### <span id="page-10-1"></span>讀寫 I, Q, M 字元暫存器的 Bools

位元物件除了可使用資料型態 Bool 的 Tag 之外,也可以讀寫 I, Q, M 的 Byte, Word, DWord 型熊的 Bool 陣列。使用方式為先挑選字元暫存器 Tag,再選擇要讀寫哪 一個 Bool。

例如:如下圖,PLCTags Q 的資料型態為 Word。使用位元暫存器時,可以挑選 此 Tag 的 Bool。

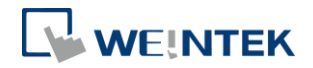

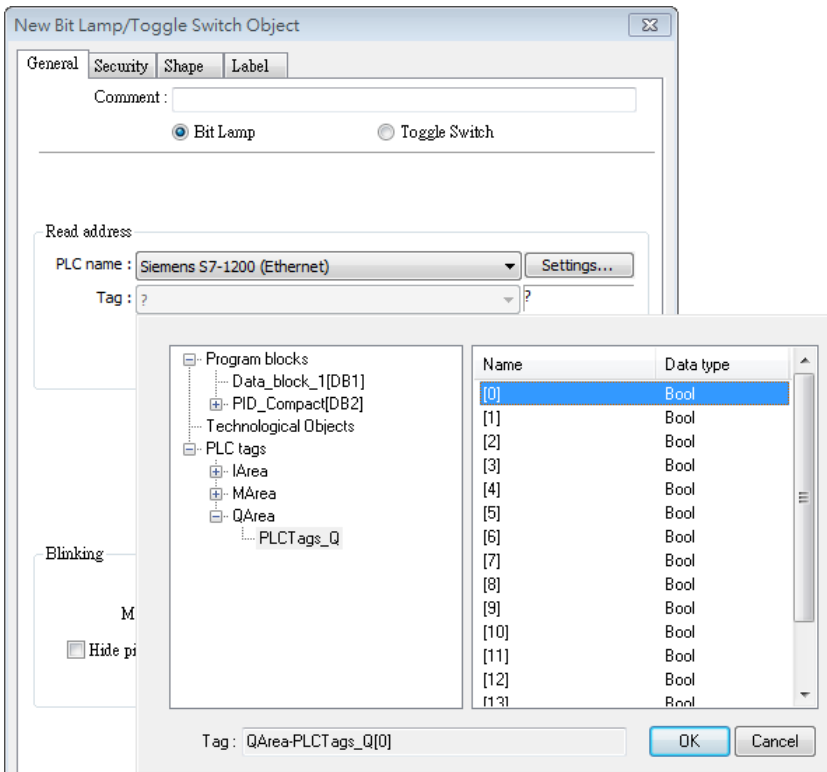

### <span id="page-11-0"></span>**3. Project** 升級注意事項

由於 S7-1200 韌體 V4.0 的通訊相當複雜,威綸已盡力將驅動程式做到與韌體 V3.X 以下大致相同,因此大致上的功能使用方法幾乎相同。然而,使用者使用 S7-1200 驅動程式與靭體 V4.0 通訊時,仍可能會有以下狀況:

- 在 [匯入檔案] 時,花費較長時間驗證。欲改善此情形,請建立一個新的  $\bullet$ DB,將原有的 tag 資料複製到新的 DB 中。 步驟:
	- Step. 1 複製原有 Block 中的所有 tag。
	- Step. 2 **點選** [Add new block]。
	- Step. 3 貼上。
- 若 Project 中使用大量的 Data block,每次在匯入外部檔案時,需要全部匯 入,以免在編譯時產生錯誤。
- 編譯時,出現 Tag 錯誤。請參考本手冊第4章,檢查 Tag 是否為不支援的 資料型態。

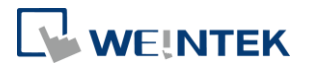

V4 與 V3/ V2 的差異:

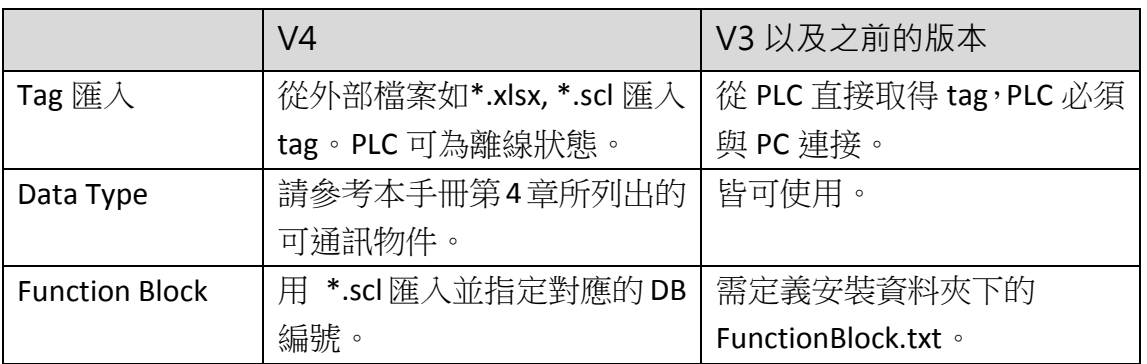

EasyBuilder8000 不支援 Siemens S7-1200 靭體 V4.0 以上的版本。若欲使用 EasyBuilder8000 與Siemens S7-1200 靭體V4.0通訊,請使用Siemens S7-1500 驅動程式。

Tag 名稱不支援減號 "-"。

### <span id="page-12-0"></span>**4.** 通訊資料類型

### <span id="page-12-1"></span>可通訊的資料類型

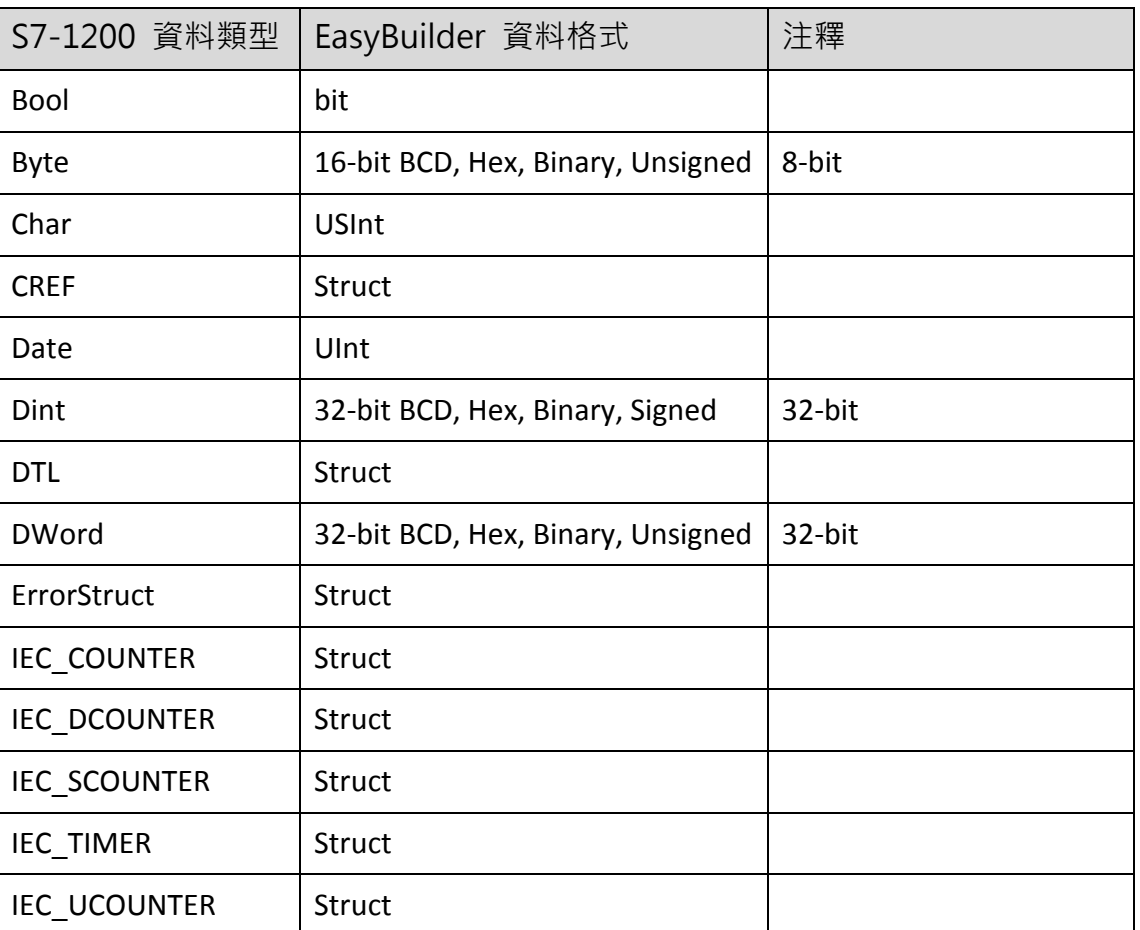

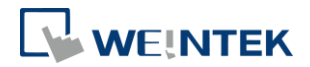

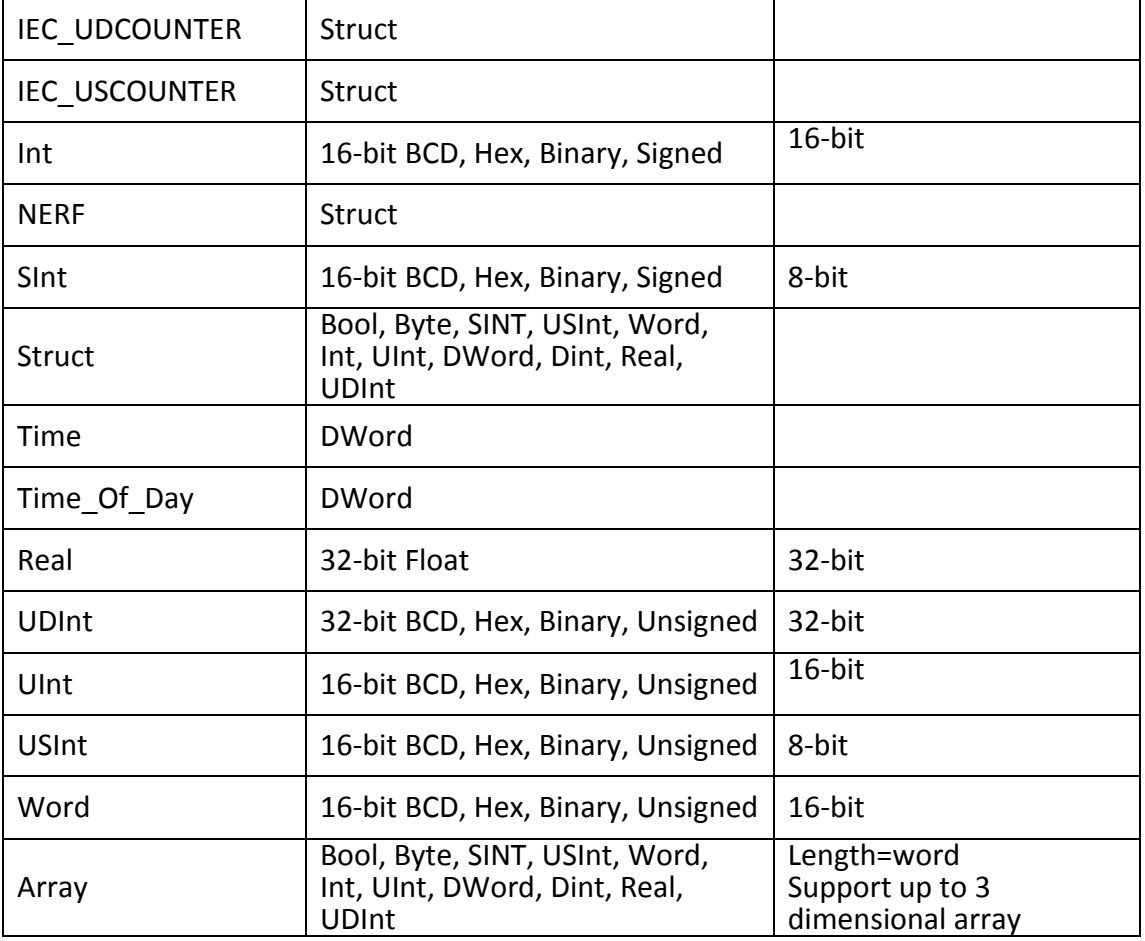

### <span id="page-13-0"></span>不可通訊的資料類型

由於 Siemens S7-1200 靭體 V4.0 的通訊較為複雜,因此 EasyBuilder 不支援與下 列 V4 的資料型態通訊。

1. AOM\_IDENT<br>2. CONN ANY 2. CONN\_ANY<br>3. CONN\_OUC 3. CONN\_OUC<br>4. CONN\_PRG 4. CONN<sup>T</sup>PRG<br>5. DB ANY 5. DB\_ANY<br>6. DB\_WW' 6. DB\_WWW<br>7. EVENT AN 7. EVENT\_ANY<br>8. EVENT\_ATT 8. EVENT\_ATT<br>9. EVENT\_HWI EVENT\_HWINT 10. HW\_ANY 11. HW\_DEVICE 12. HW\_DPSLAVE 13. HW HSC 14. HW\_IEPORT 15. HW\_INTERFACE 16. HW\_IO 17. HW\_IOSYSTEM

- 18. HW\_PTO 19. HW\_PWM 20. HW\_SUBMODULE 21. LReal 22. OB\_ANY 23. OB\_ATT 24. OB\_CYCLIC 25. OB\_DELAY 26. OB\_DIAG 27. OB\_HWINT 28. OB\_PCYCLE 29. OB\_STARTUP 30. OB\_TIMEERROR 31. OB\_TOD 32. PIP 33. PORT
- 34. RTM